# **CloudLync iOS APP**

# **User manual**

2013/05/28

# **CloudLync Mobile APP for iOS**

Download CloudLync from Apple App Store

(1)Click and start APP—CloudLync

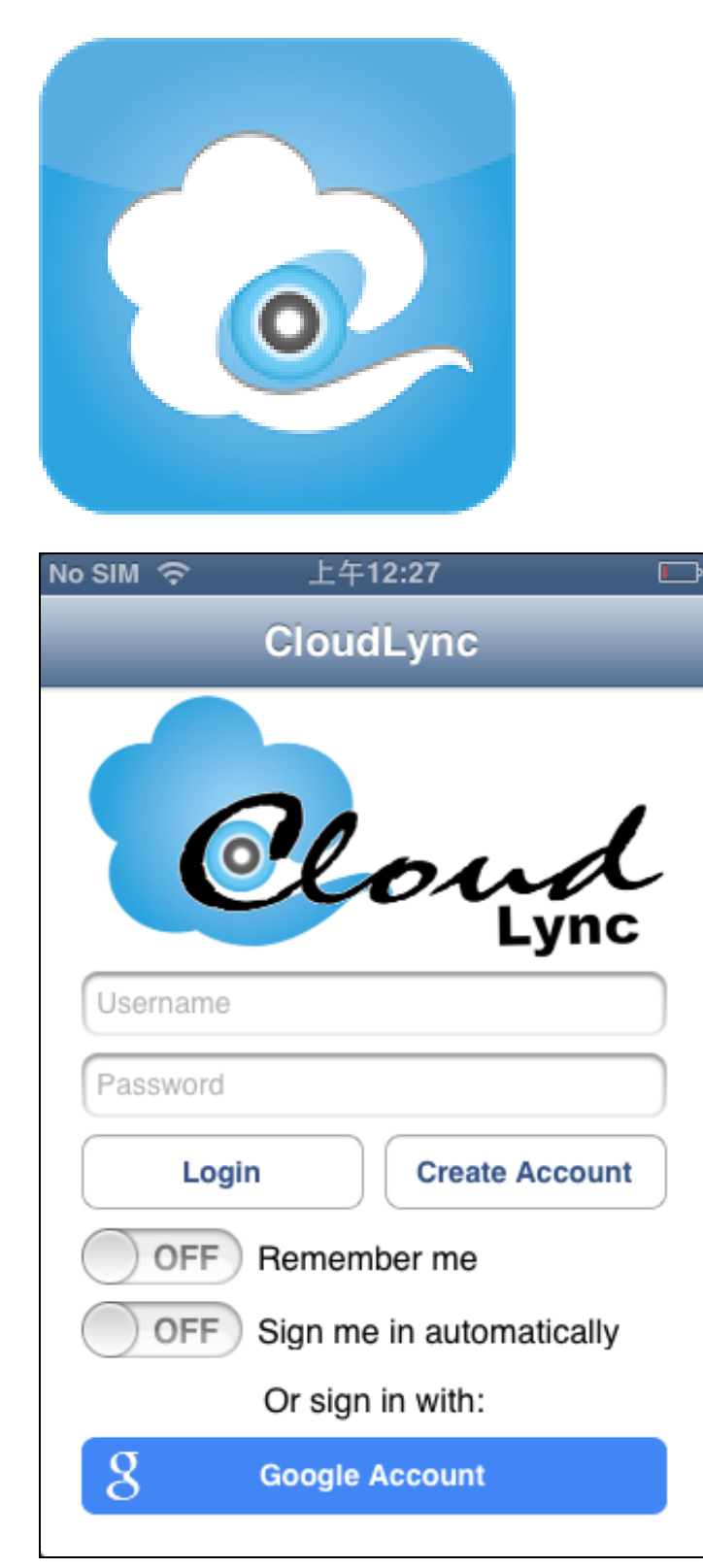

# (2)Log in existed Account/ Password or Create New Account

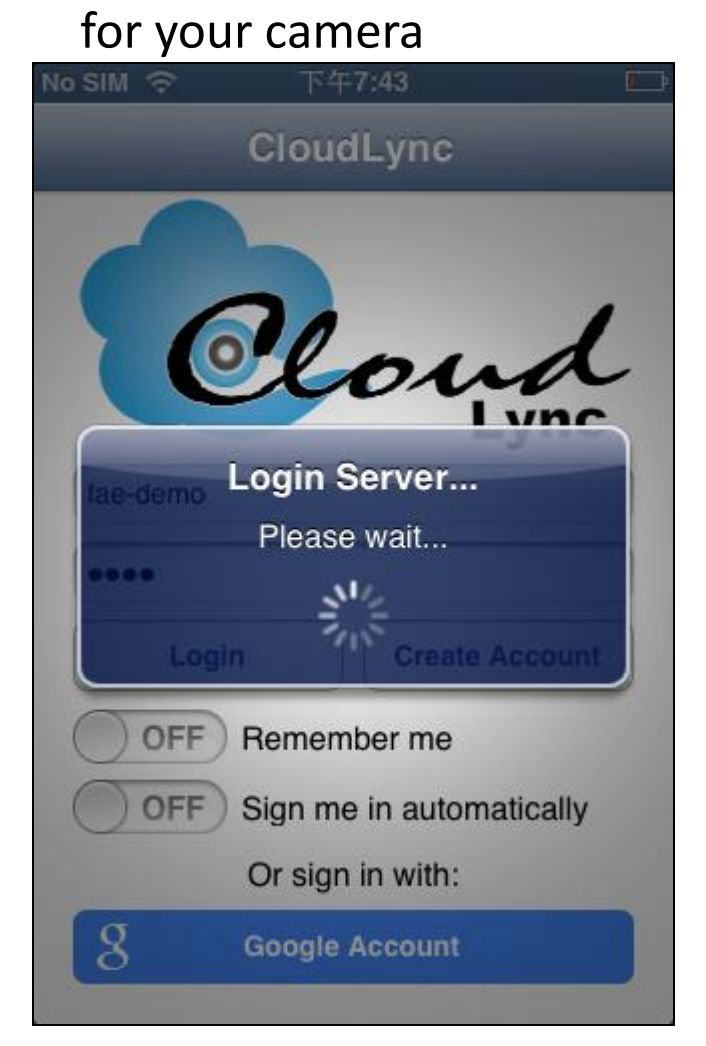

#### (3) Click "Add Camera" for your new IP Camera

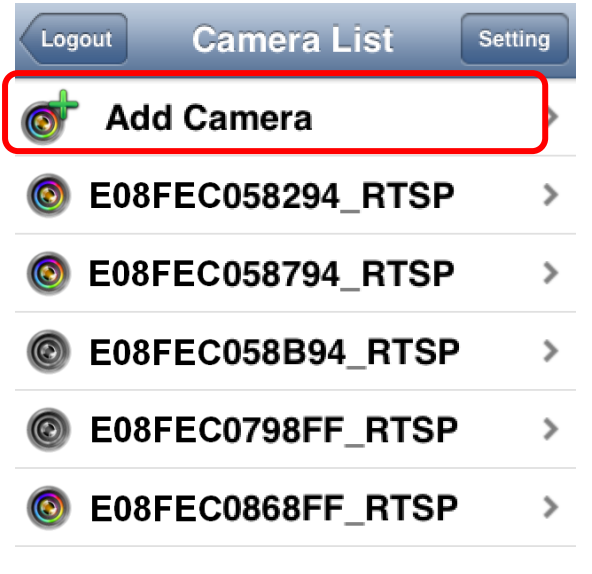

(4) Make sure your IP Camera has connected and powered up Successfully, and Click "Next"

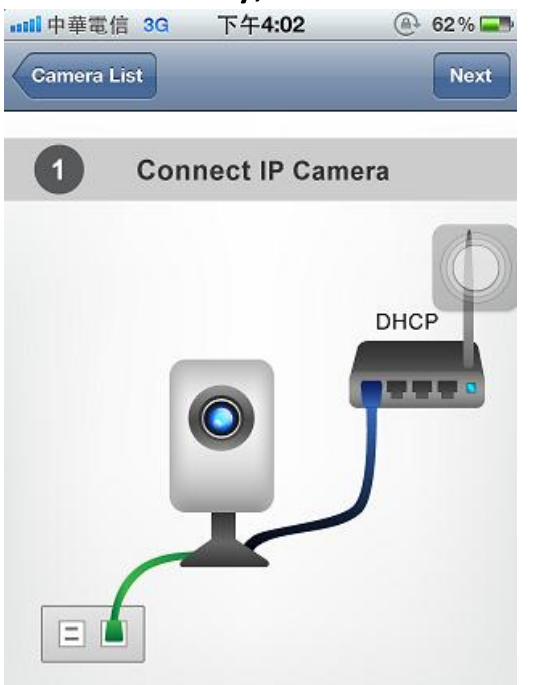

(5) Ready your IP Camera QR Code and ready to Scan , and Click "Next"

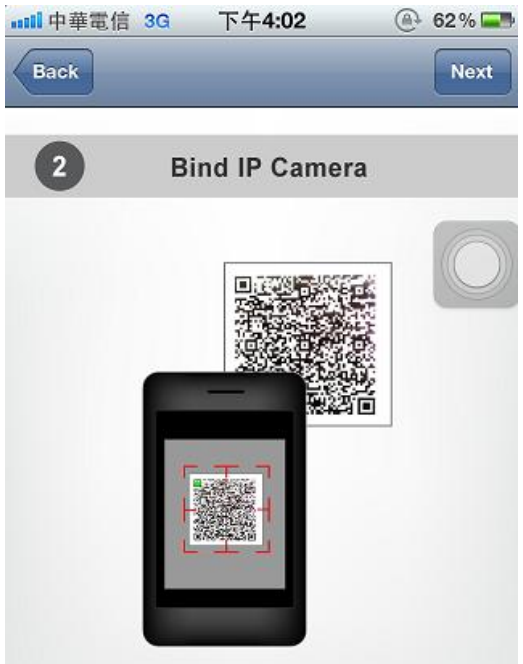

### (6) Scan

Scan QR code in Password card

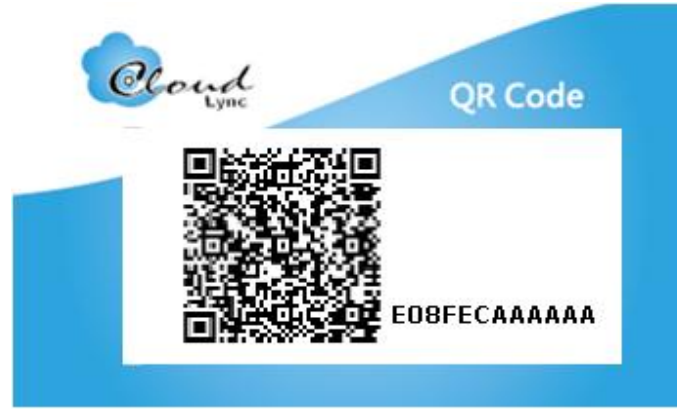

#### Or

Type MAC and Activate code.

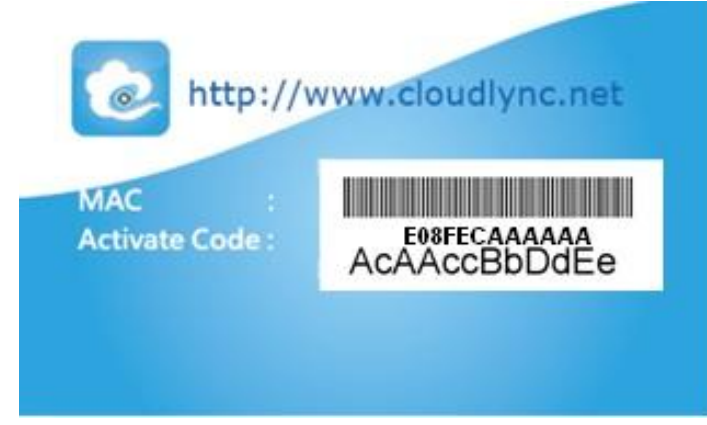

## (7) Add Successfully

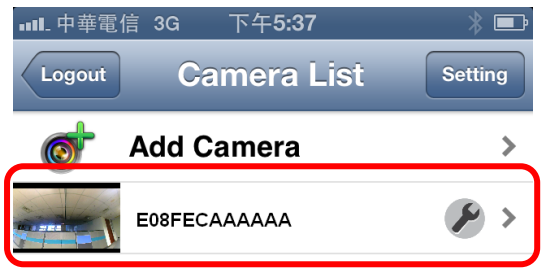

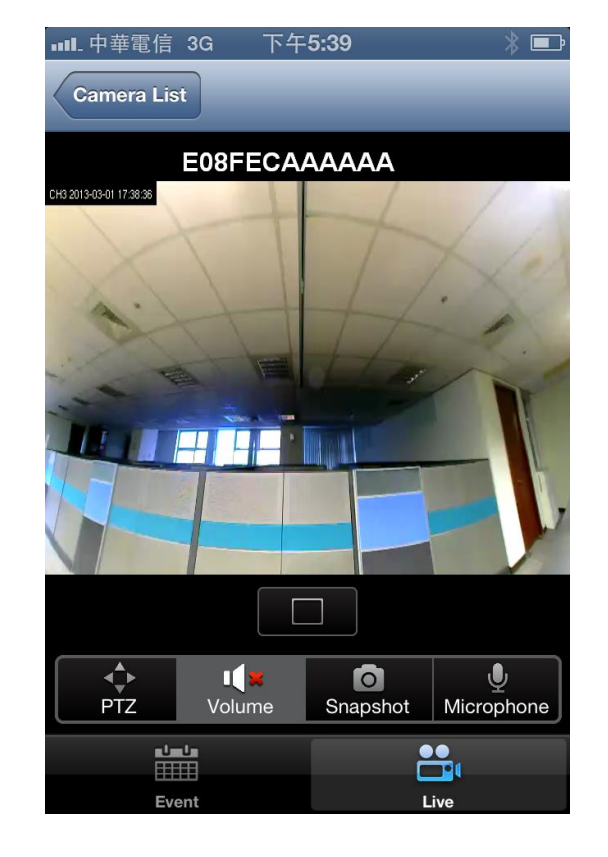

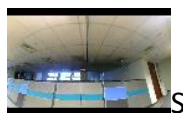

Show IP Camera connected

The tool icon let you change the video stream that sending to smart phone

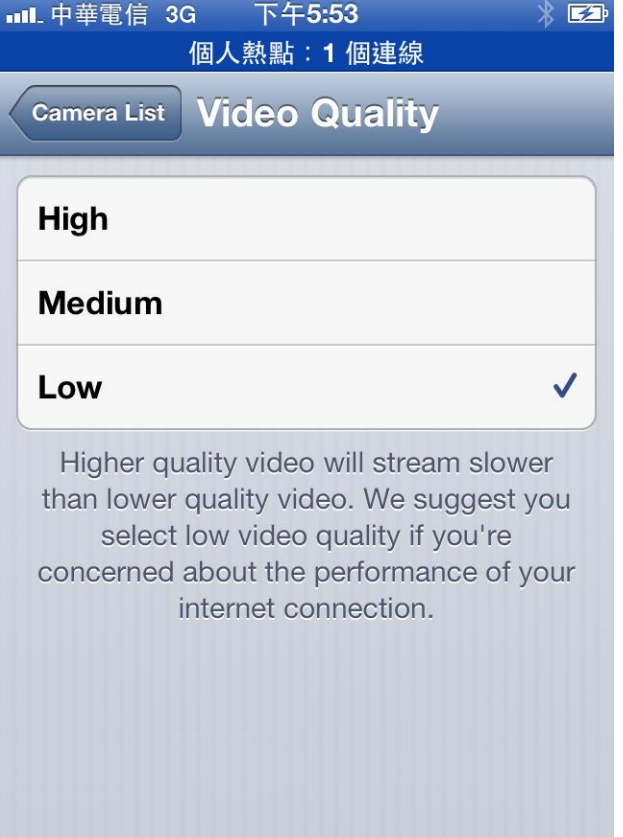

# (8) Feature

#### **Live**

Display Mode Change: Broadview  $\rightarrow$  2 Windows  $\rightarrow$  Broadview + 2 Windows changing in sequence.

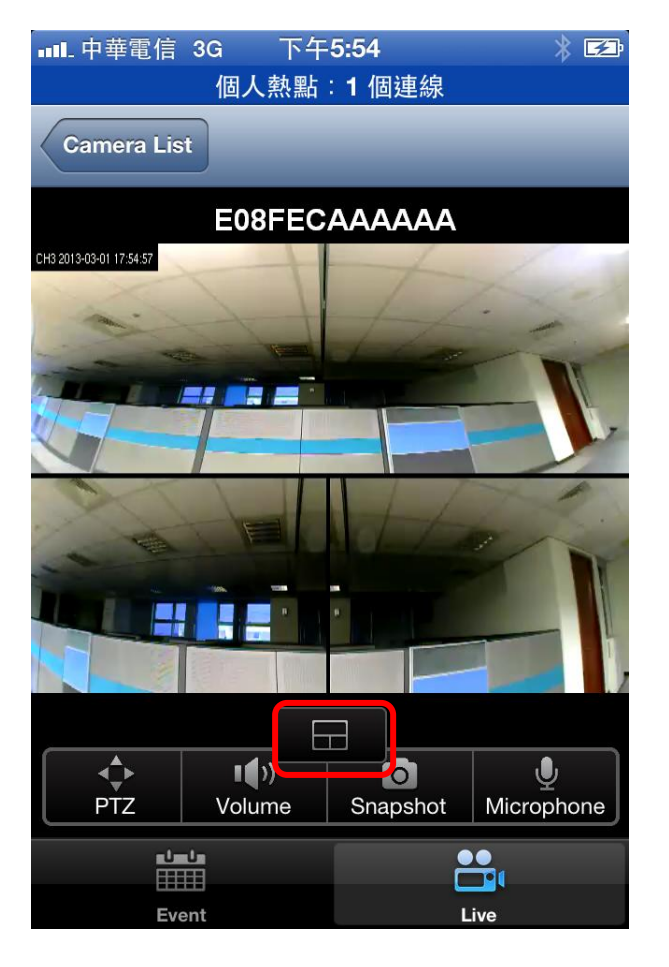

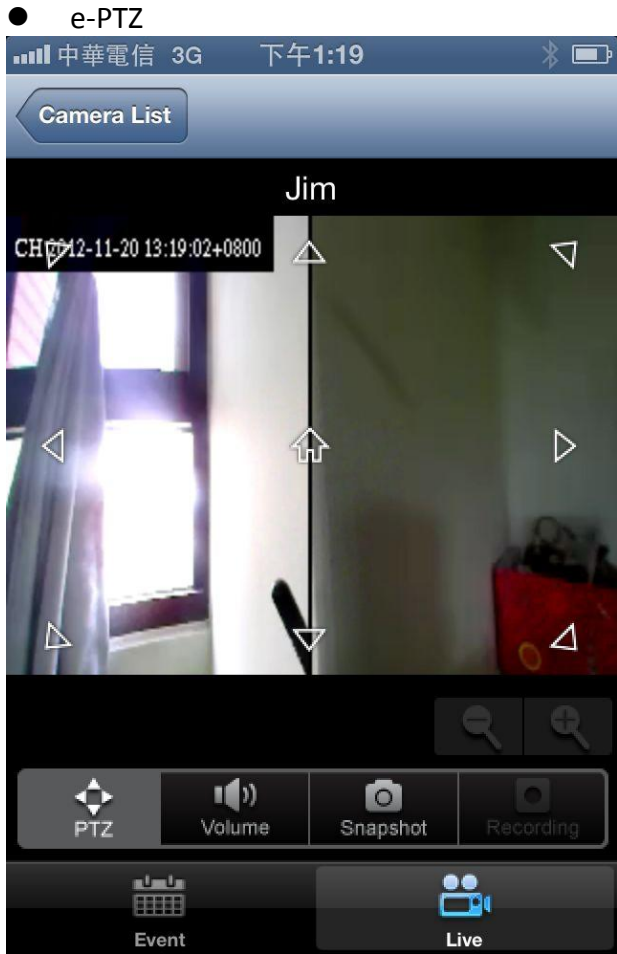

Chose up/down left/right PTZ view place you want.

#### Volume

When Press "Volume" , mute and voice switch circulate.

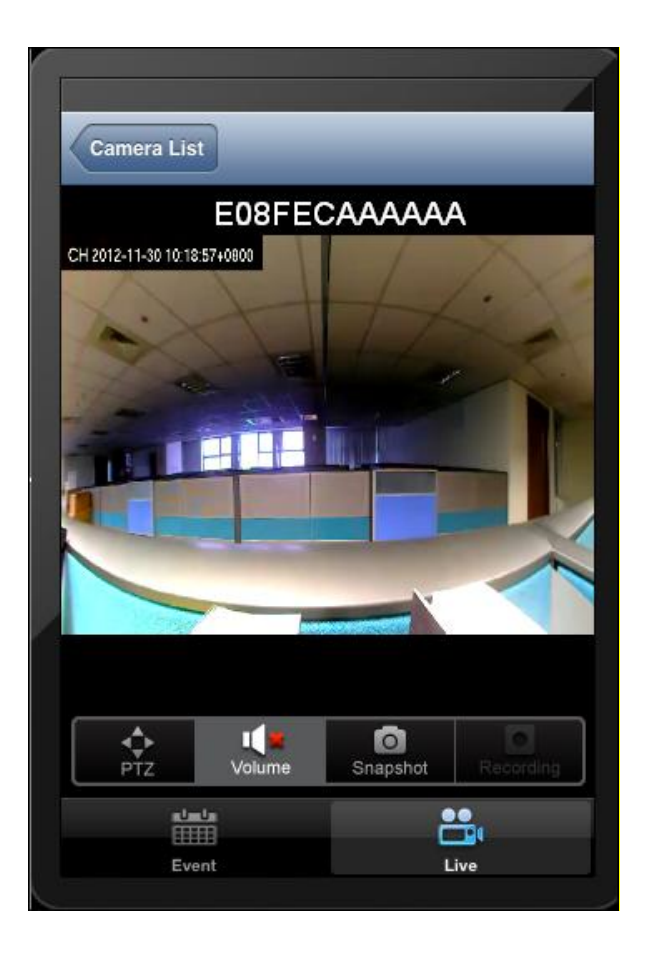

#### Snapshot

When Press "SnapShot" , photo will automatically be saved into Mobile album.<br>**In the same of the same of the same of the same of the same of the same of the same of the same of the same of** 

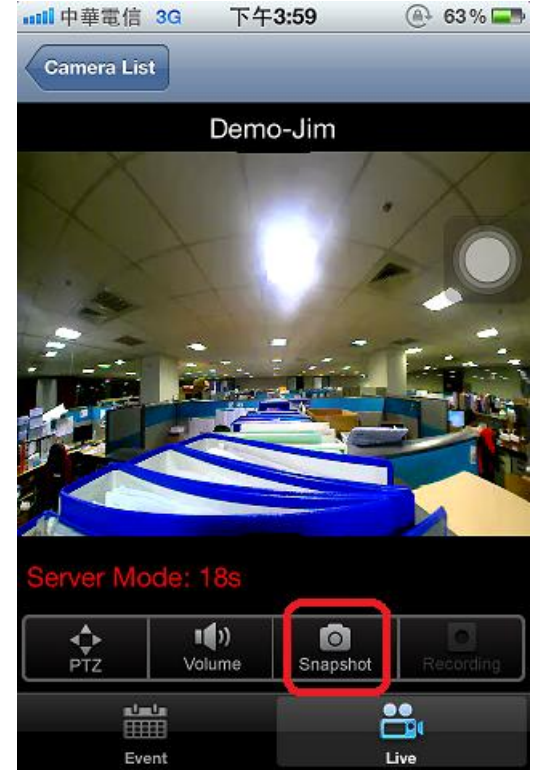

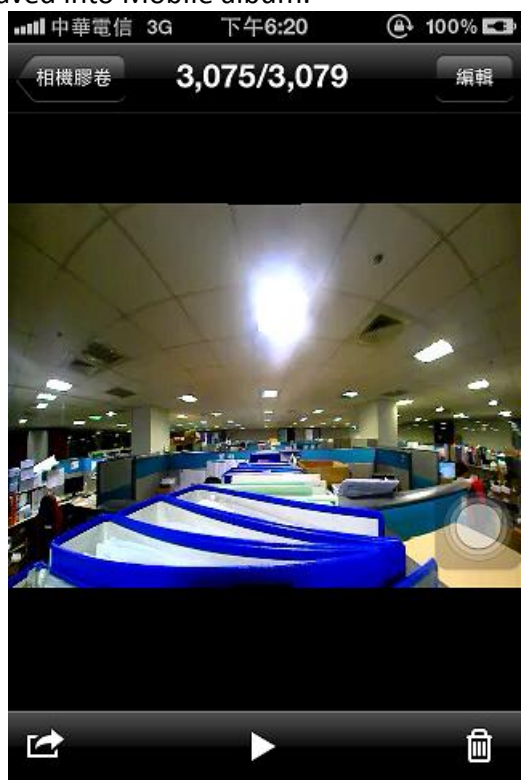

Event – for Google drive

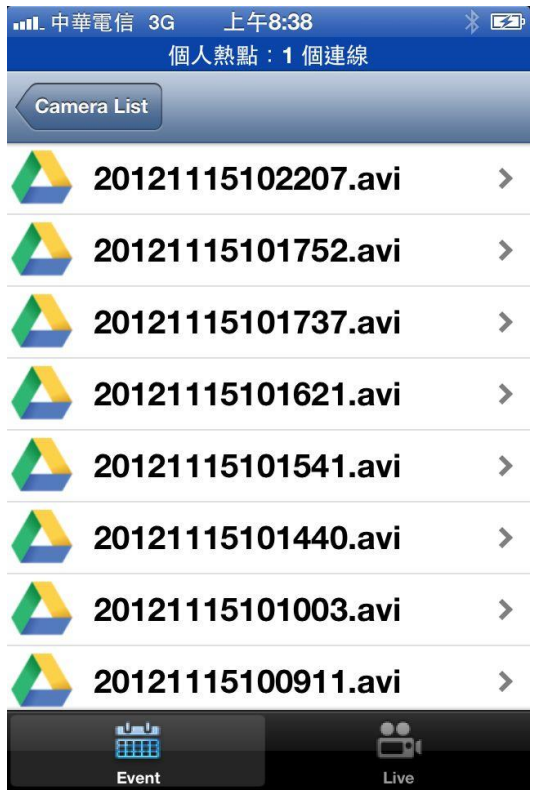

When Press "Event", can see record video in Google drive.

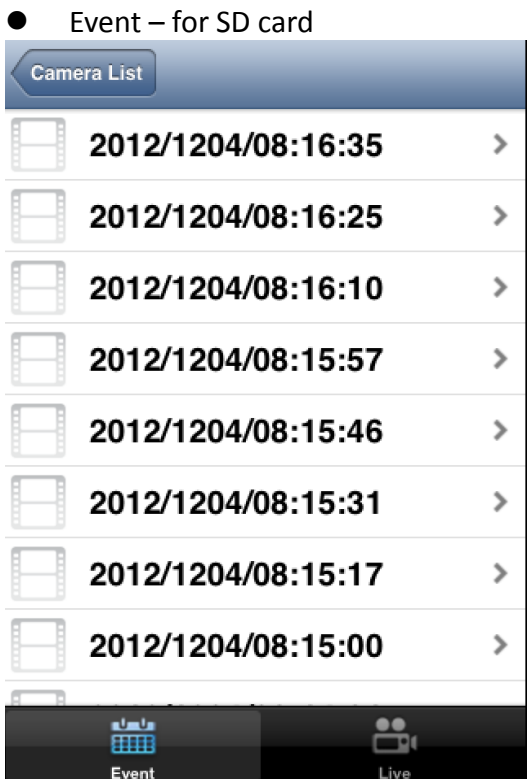

#### Notifications

Each your setting even create record video will send notifications to your APP.

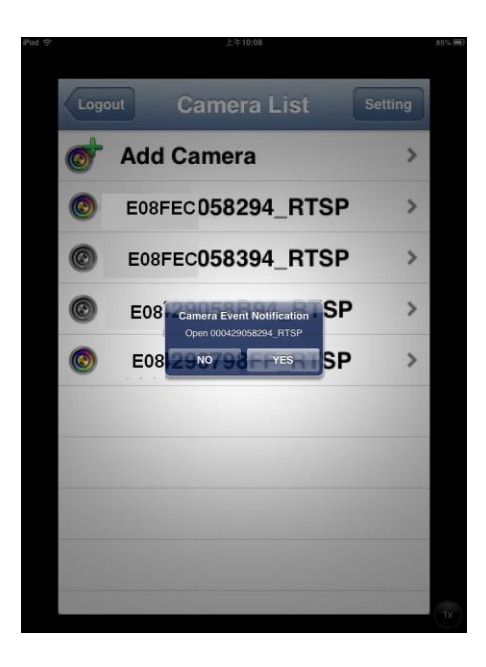